### **C.T. FIPAV MODENA**

#### **MANUALE per la GESTIONE CARICAMENTO RISULTATI e DOCUMENTI**

Per poter gestire il caricamento risultati e documenti per i campionati dove non è prevista la presenza dell'arbitro federale ogni società dovrà entrare nella propria scheda squadra e recuperare la relativa **utenza\_r**

Per farlo si accede al gestionale societario e poi cliccando sull'icona SOCIETA' >> SQUADRE aprire la scheda iscrizione della squadra

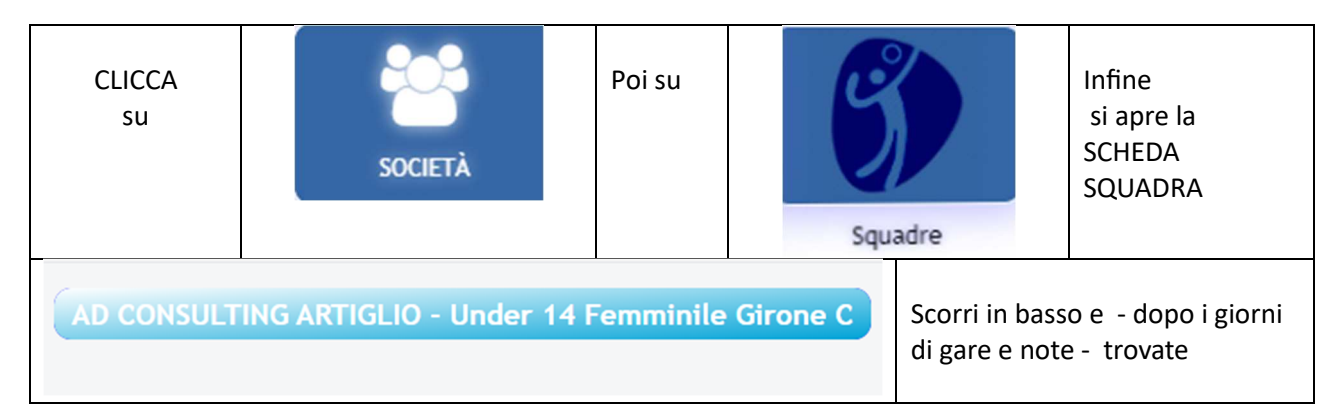

**Primo accesso: accedere con l'utenza dell'arbitro associato a Fipav Web Manager e password temporanea 123456.** 

**Effettuare l'aggiornamento della password. Sarà quindi possibile eseguire le operazioni di inserimento dei risultati e caricamento della documentazione per i campionati ove necessario.**

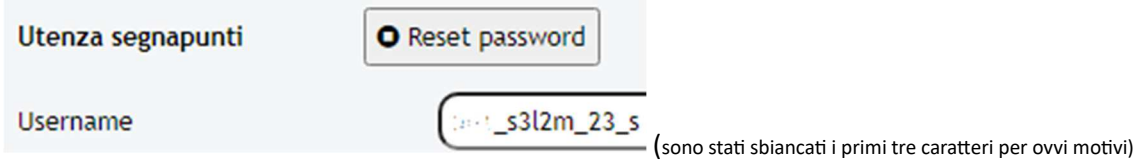

Dopo aver recuperato la USER, entrare sul portale "FIPAV WEB MANAGER" al seguente link (https://srv4.matchshare.it/stats\_test/rest\_api/fipav\_manager?client\_name=fipavmodena).

Apparirà la seguente schermata:

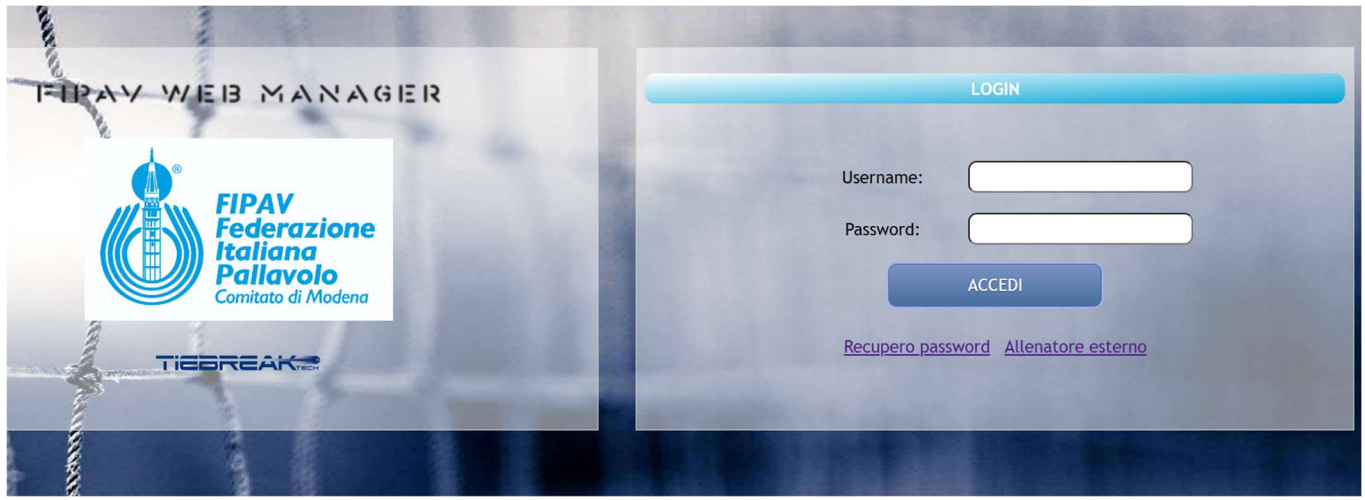

Con le credenziali provvisorie procedere nella registrazione con il cambio password (codice alfanumerico e una lettera almeno sia maiuscola).

Da questo momento con quelle credenziali sarà possibile gestire risultati e provvedere al caricamento documen

Completato questo passaggio comparirà la seguente schermata:

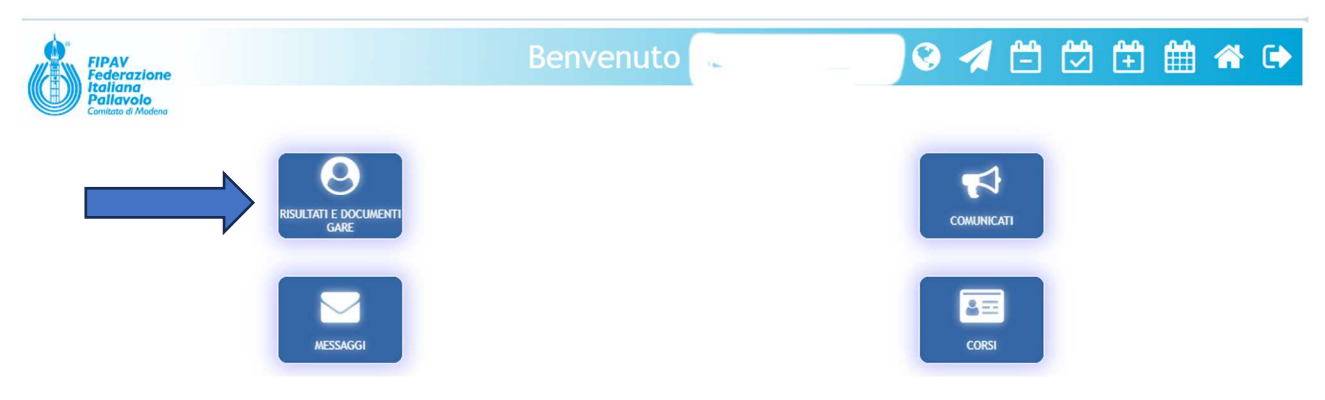

Cliccare su **RISULTATI E DOCUMENTI GARE** e si apriranno i due ambien

## **CARICAMENTO del RISULTATO**

**Per quanto riguarda il risultato, cliccare su** 

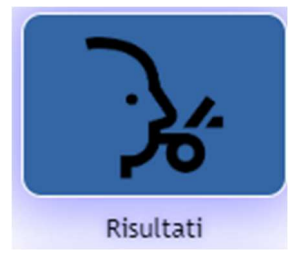

#### **Poi si apre la pagina con la gara**

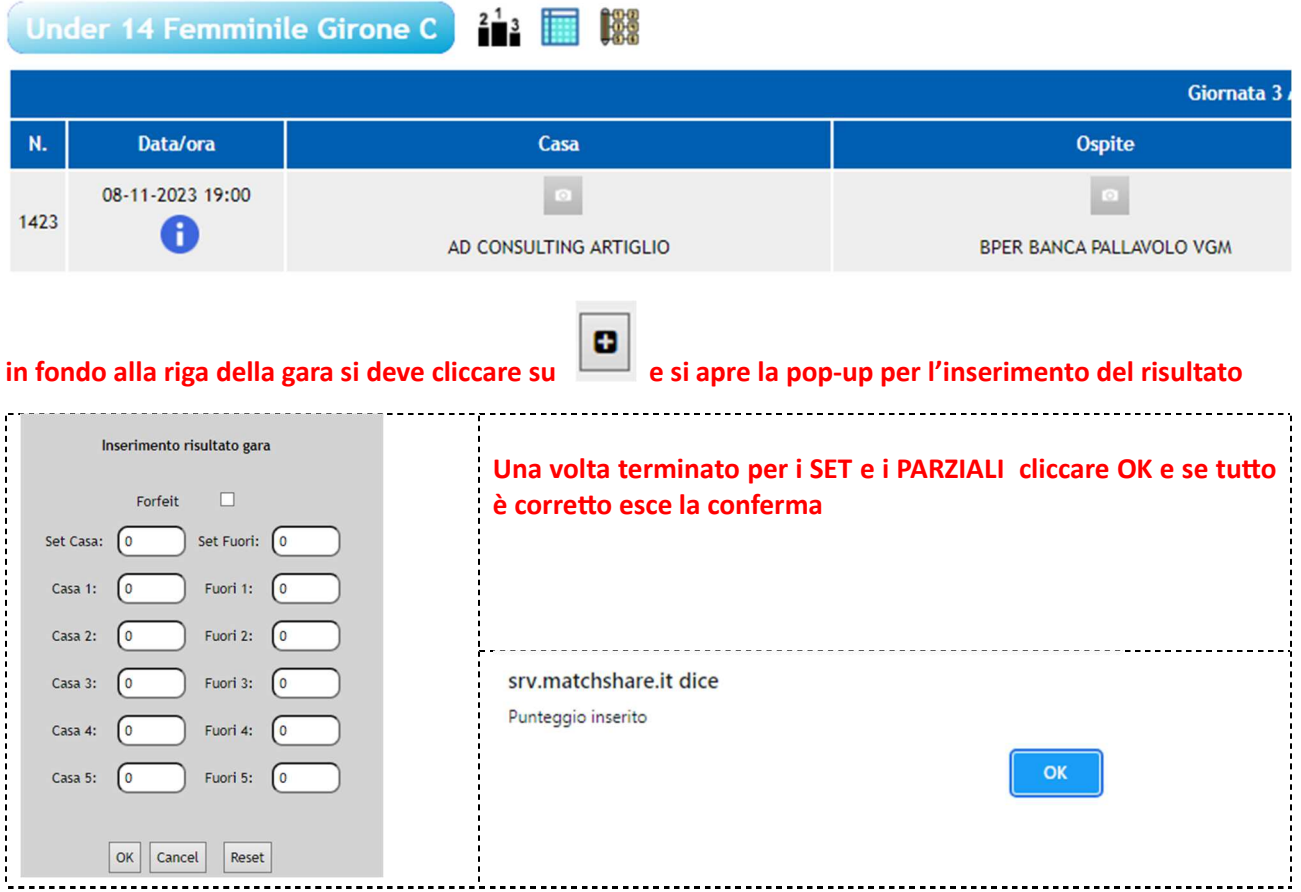

# **CARICAMENTO dei DOCUMENTI**

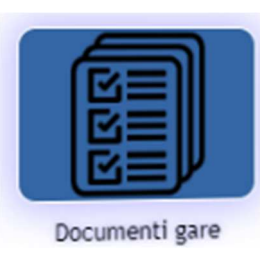

**DOCUMENTI GARE –** qua è possibile inserire la documentazione relativa ad una gara terminata

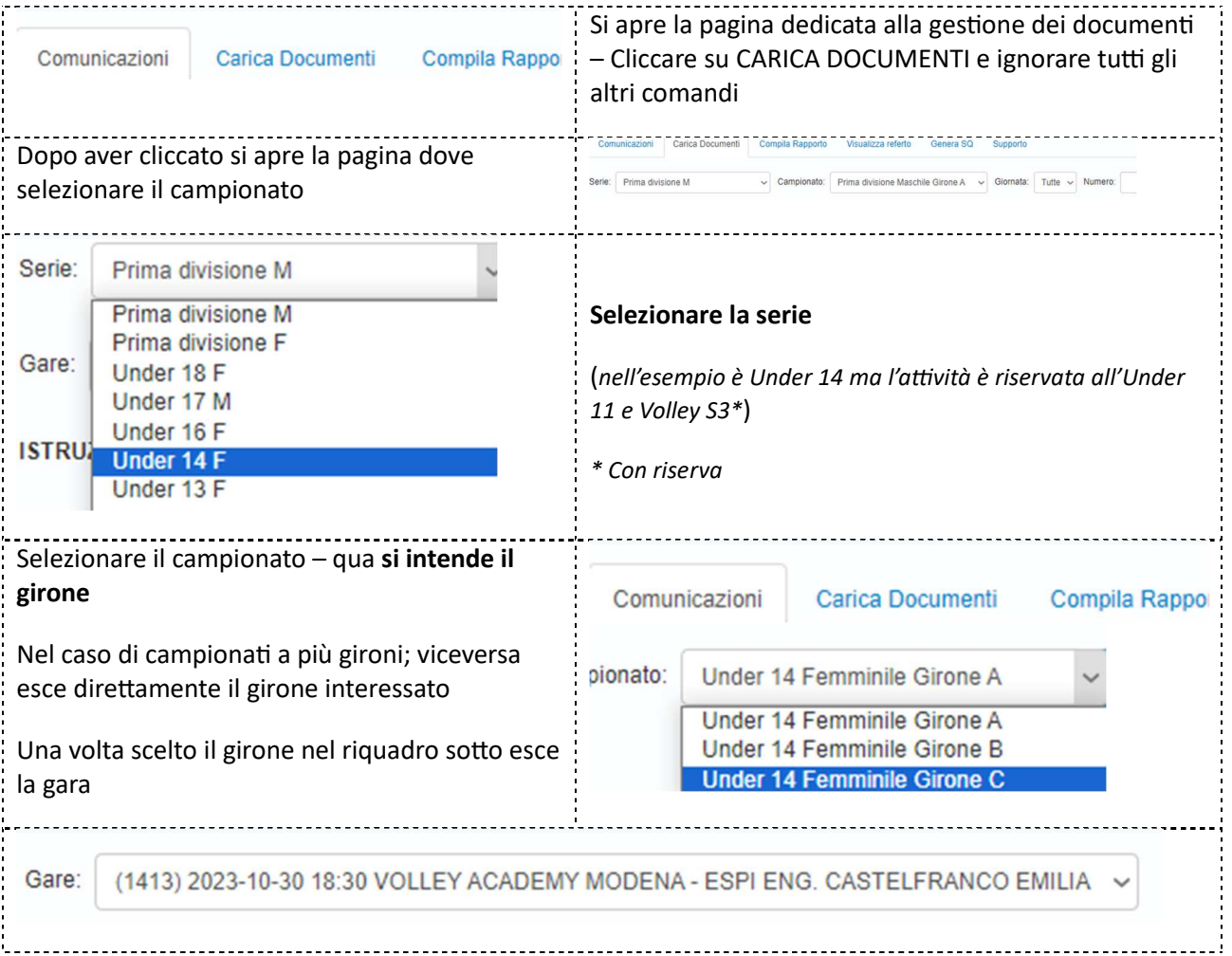

I documenti da caricare obbligatoriamente saranno:

- **FILE DEL REFERTO**
- **CAMP3 SQUADRA DI CASA**
- **CAMP3 SQUADRA OSPITE**
- **CAMPRISOC**

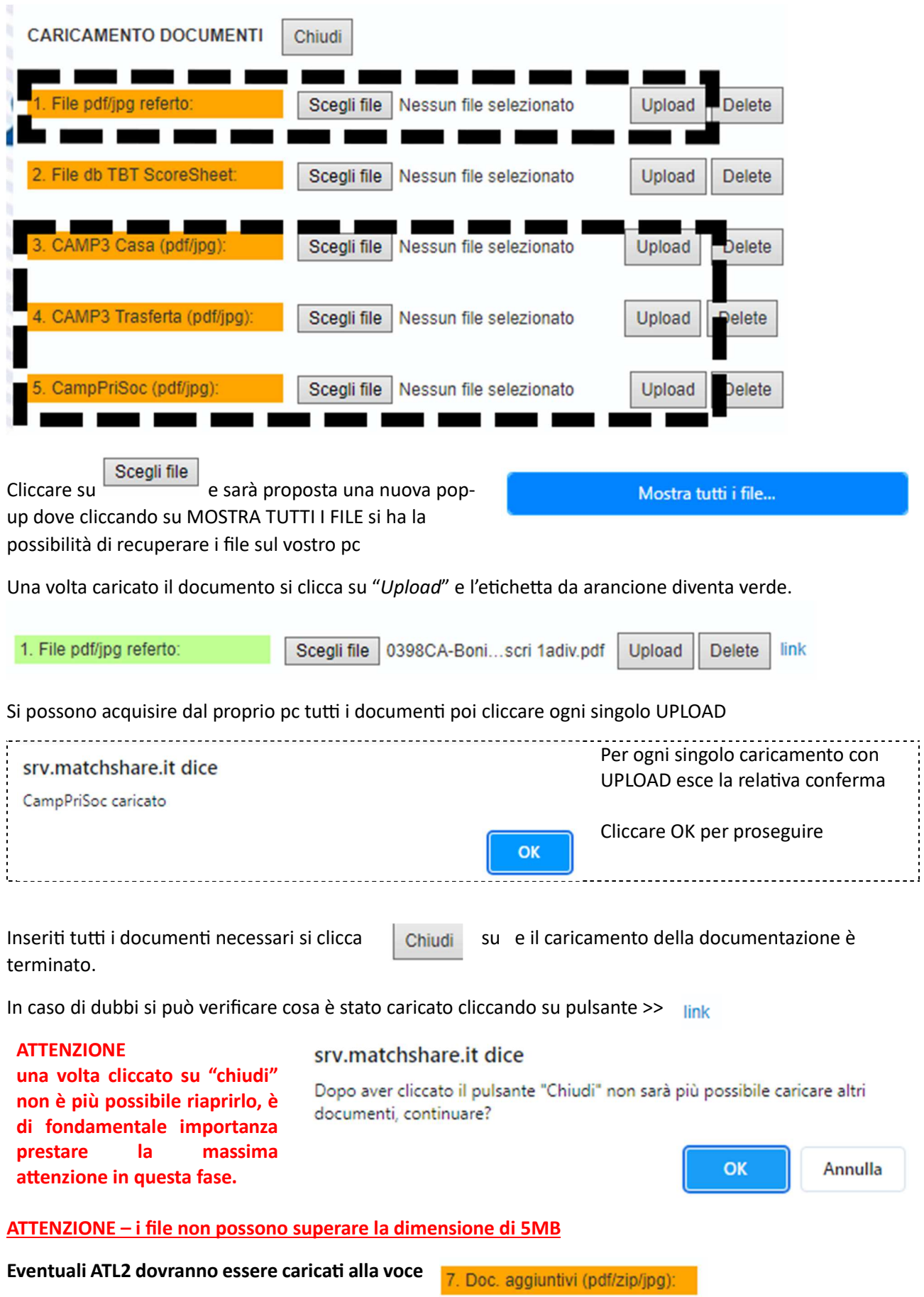